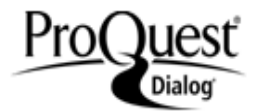

# FAQs - ProQuest Dialog Search Basics

## <span id="page-0-2"></span>**Contents**

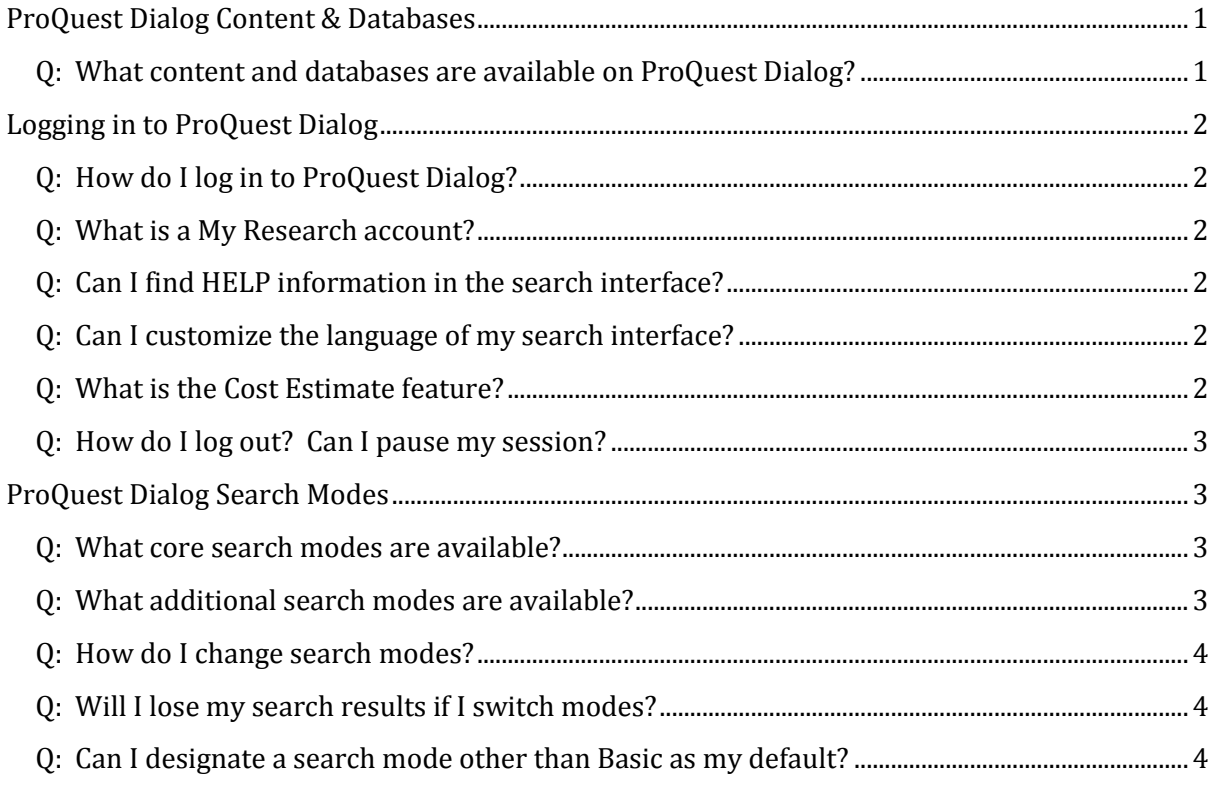

# <span id="page-0-0"></span>**[ProQuest Dialog Content](#page-0-2) & Databases**

- <span id="page-0-1"></span>**Q: What content and databases are available on ProQuest Dialog?**
- Find out what content and databases are available from th[e Content and Databases](http://www.dialog.com/proquestdialog/#tabview=tab1) tab of our [ProQuest Dialog Product Information Page.](http://www.dialog.com/proquestdialog/)
- From this tab you will find links to database documentation including:
	- o [ProQuest Dialog Databases A-Z](http://www.dialog.com/proquestdialog/pqd_dbs_a-z.pdf)
	- o [Engineering & SciTech Collection](http://support.dialog.com/techdocs/pqd-overviews/pqd_engineering-scitech_overview.pdf) Overview
	- o [News & Trade Collection](http://support.dialog.com/techdocs/pqd-overviews/pqd_news-and-trade_overview.pdf) Overview
	- o [Patent Collection](http://support.dialog.com/techdocs/pqd-overviews/pqd_patents_overview.pdf) Overview
	- o [Pharmaceutical and Biomedical Collection Overview](http://support.dialog.com/techdocs/pqd-overviews/pqd_pharmaceuticals_overview.pdf)
	- o [Database ProSheets](http://www.dialog.com/prosheets)

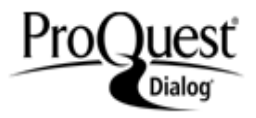

## <span id="page-1-0"></span>**[Logging in to ProQuest Dialog](#page-2-1)**

#### <span id="page-1-1"></span>**Q: How do I log in to ProQuest Dialog?**

 Log in to ProQuest Dialog at<http://search.proquest.com/professional/login> with the **Username** and **Password** provided by your administrator. Legacy Dialog searchers should be able to use their Dialog user id and password to log in.

#### <span id="page-1-2"></span>**Q: What is a My Research account?**

- Your **My Research** account is your own personal workspace where you can save search preferences and defaults, custom database shortcuts, records from your search results, Alert strategies, and Saved searches. When you log in to ProQuest Dialog you simultaneously log in to your My Research account.
- Access your My Research account at any time from the link in the upper right corner of the search screen.

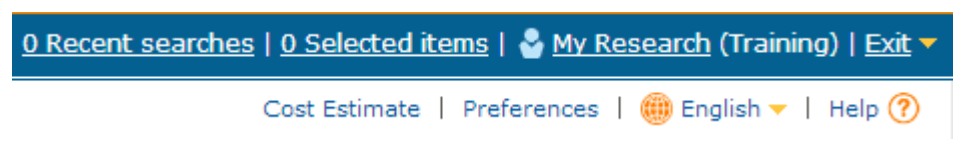

## <span id="page-1-3"></span>**Q: Can I find HELP information in the search interface?**

 $\bullet$  Yes. Click on  $\text{He}$   $\textcircled{?}$  in the upper right corner of any search screen.

#### <span id="page-1-4"></span>**Q: Can I customize the language of my search interface?**

- Yes. Customize the language of your search interface at any time by clicking on the drop-down beside  $\Box$  English  $\blacktriangleright$  in the upper right corner of your screen.
- Set a language other than English as your default by clicking on the Preferences link. In the **Interface settings and display** section, click on the Language drop-down to choose one of 19 language options.

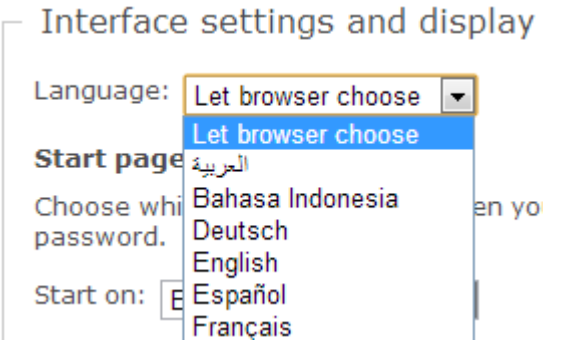

 An additional machine translation feature is available when viewing individual records to translate the abstract or fulltext into any one of 14 languages.

#### <span id="page-1-5"></span>**Q: What is the Cost Estimate feature?**

Click on Cost Estimate to view **Summary** of charges incurred during your search session when viewing, saving, printing or exporting records in a billable format. **Session details** can also be

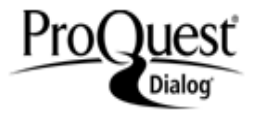

viewed as **Chargeable documents** or **Charges by database** and can be exported into an Excel spreadsheet.

#### <span id="page-2-0"></span>**Q: How do I log out? Can I pause my session?**

 Log out by clicking on the drop-down beside Exit in the upper right of your screen and either click **Exit session** or **Pause session**.

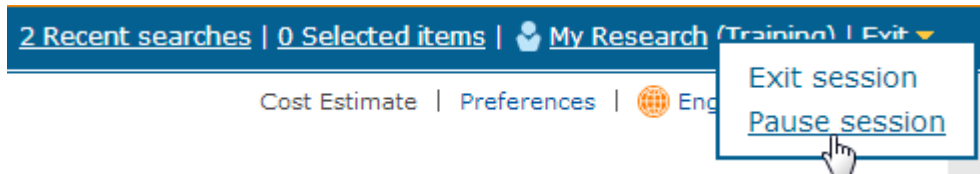

<span id="page-2-1"></span>• If you pause your session, you will be logged out but you can resume your session at any time within the next 4 hours.

## **[ProQuest Dialog Search Modes](#page-2-1)**

#### <span id="page-2-2"></span>**Q: What core search modes are available?**

- **Basic Search** is the default search mode and allows you to enter as few or as many search terms as you wish. Note that all elements of the ProQuest Dialog search syntax including Boolean and proximity operators, truncation wildcard characters, and field codes can be used in all core search modes (Basic, Advanced or Command Line).
- **Advanced Search** mode is designed to assist searchers in building more complex searches using multiple search rows, drop-down lists of field codes, browse Look Up lists, and check boxes for additional Search Options.
- **Command Line Search** mode is designed for searchers who want to use primarily search syntax to enter their search statements and who want to enter multiple search statements simultaneously.

### <span id="page-2-3"></span>**Q: What additional search modes are available?**

- **Find Similar** is a specialized search form for the General databases that allows a searcher to paste the full text of an article into a search box in order to find similar articles using a word analysis algorithm.
- **Look Up Citation** is a specialized search form for the General databases that provides a template for quickly searching standard bibliographic data such as article or publication title keywords, author name, volume, issue, page number or publication date.
- **Look Up Patent** is a specialized search form for the Patent databases that provides a template for quickly searching standard bibliographic data such as patent publication or application numbers, inventor or assignee names, or title keywords.

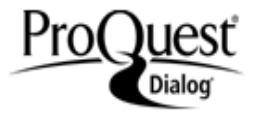

#### <span id="page-3-0"></span>**Q: How do I change search modes?**

**Basic** is the default search mode, but you can change search modes at any time.

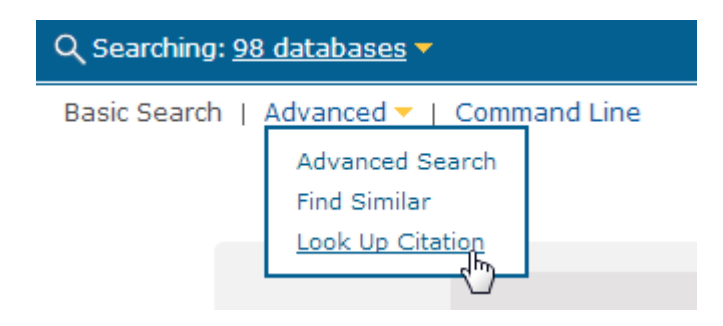

 Note that the link to **Look Up Patent** will only appear when you have selected one or more patent databases.

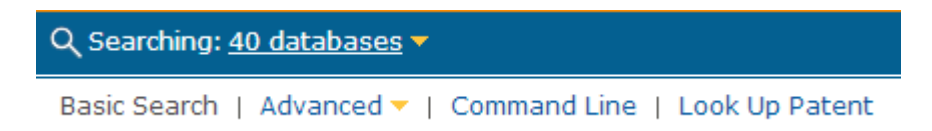

#### <span id="page-3-1"></span>**Q: Will I lose my search results if I switch modes?**

 $\mathbf{1}$ 

 $\sim$   $\sim$ 

 No. Your sets of results are retained in **Recent Searches** even when you change search modes or change your database selection unless you delete them or Exit your session.

#### <span id="page-3-2"></span>**Q: Can I designate a search mode other than Basic as my default?**

and and the

- Yes. In your Preferences you can designate **Advanced Search**, **Command Line Search**, or **Look Up Patent** search mode as your default when you log in. You can also designate a **Select Databases** view if desired.
- To change your default search mode, click on Preferences in the upper right corner of your screen, and in the **Interface settings and display** section click on the drop-down for **Start on** then select the search mode of choice.

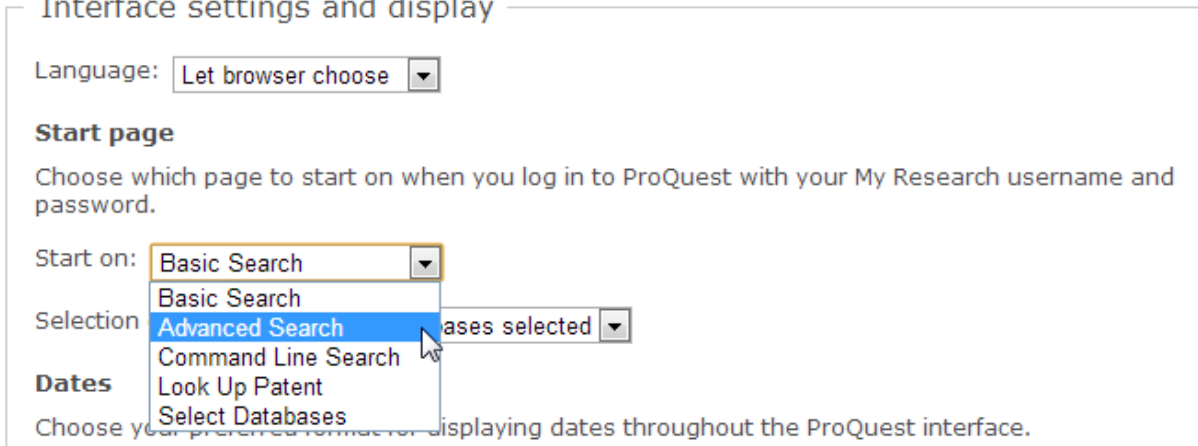

 Click **Save Preferences** at the bottom right of the Preferences view – the change will become effective after you Exit ProQuest and Begin a new session.